## 牛顿环

## 注意事项:

- 1. 本告示牌供实验者阅读,所以不要在上面写字,更不能带出实验室。
- 2. 手不要触摸十字分划板,牛顿环仪透镜表面;不要拆卸牛顿环仪。
- 3. 如果十字分划板,牛顿环仪透镜表面受到污染,可用镜头纸轻轻擦拭。
- 本学期做牛顿环实验内容:

用不同的方法测量平凸(凹)透镜的曲率半径。(牛顿环仪由平面玻璃与透镜组成)

## 实验前预习内容

1.仔细阅读牛顿环讲义中实验原理。并把记录数据的表格画在实验报告纸上。

2.阅读沈元华编基础物理实验书中 87 页读数显微镜部分内容。

## 实验内容

1.打开钠光灯,预热 5 分钟左右,直到能看到钠光灯发出明亮的黄光。

2.转动读数显微镜上的鼓轮,使镜筒处在主尺中间(主尺 25cm 附近)位置上。 拿住十字分划板边缘,并把它放在读数显微镜

平台上,打开计算机,在屏上双击 ImageView 图标(如图 1),显示软件界面,如图 2。点击 相机列表中的电子目镜 Novel-H2CJ,界面变 成如图 3 所示的界面。色彩模式选灰度,如图 4。上下调节镜筒,直到在显示屏上看到清晰 的十字分划板刻度线。注意:以清晰的竖直刻 度线为准,如图 4。摆正十字分划板的位置, 使分划板刻度处在水平位置。在菜单中选取测 量-线段-水平线段,画水平线,两端与线段选 取的长度对齐,选取的线段的像素大小在线段

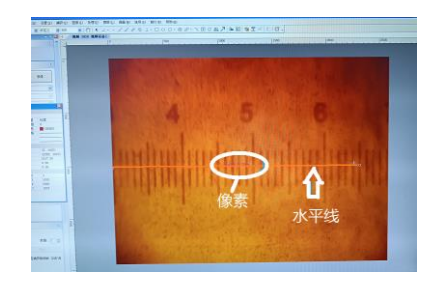

图 3 分划板刻度线在界面窗口中显示 图 4 灰度选取

上方的框中通过数字显示。根据分划板刻度读出选取的线段长度,则可得到定标值 *D* (转换系数 *D*=线段长度/线段的像素)。也可以根据窗口的宽度与窗口的水平

方向的像素(500 万电子目镜取 2592,30 万电子目镜取 640)得到定标值 *D*。 在调节物镜镜筒时,注意镜筒由下往上调节。由上往下调节时动作尽量要慢, 以免损坏被测物。

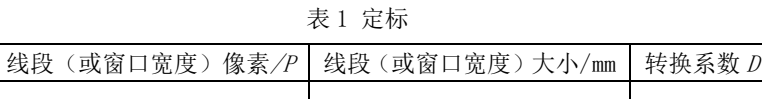

3.取下十字分划板,放上牛顿环仪。转动鼓轮,移动镜筒,使牛顿环位于 显示屏上软件界面窗口中间位置,并且左右两边显示的牛顿环数相同。轻 轻左右移动钠光灯使钠光均匀照在牛顿环上。

4.在菜单中选取测量-线段-水平线段,然后在牛顿环图上画一水平线段,双 击确认,如图 6。在菜单中选取处理-剖面线。就会得到牛顿环各条纹光强 变化图,如图 7。根据剖面线,上下调节一下镜筒,使牛顿环清晰。左右略

微移动一下钠光灯光源,使光照 均匀。左右略微移动镜筒,使牛 顿环两边环数相同。如图 8,再点 击菜单"捕获",选择"捕获图像" 保存图片,以做实验时间(周几) 加姓名保存。这时原来显示活动 的图像变成静止的牛顿环图片。 点击图片上线段上方数字,又可 以看到牛顿环光强变化。

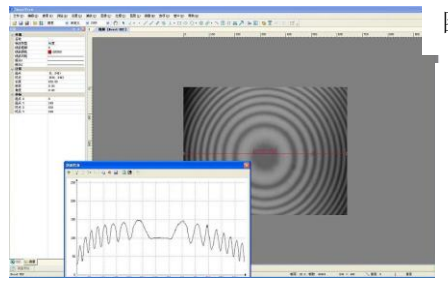

图 7 光强变化图

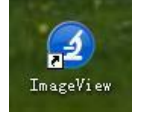

图 1 图标

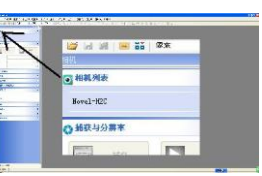

图 2 牛顿环实验软件界面

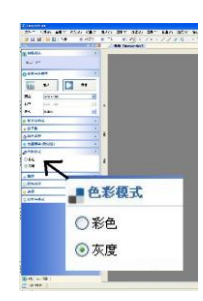

| 测量(M)                        | 选项(0) 窗口(Y)<br>帮助的                      |
|------------------------------|-----------------------------------------|
| 选择测量对象(T)                    | $\circ$ $\circ$ $\circ$ $\circ$ $\circ$ |
| 角度 OD<br>点田                  | 100<br>n                                |
| 线段(L)                        | 任意线段(A)                                 |
| 线段 (3点)<br>平行线(R)<br>双平行线(0) | ۱<br>水平线段 0f)<br>垂直线段(V)                |

图 5 选取水平线段

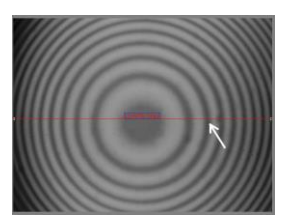

图 6 牛顿环图上画水平线段

| :置(S) | 捕获(C) | 图像(I)          |  |
|-------|-------|----------------|--|
| 定义    |       | 捕获图像(C)        |  |
|       |       | Thursdall 用获(T |  |
|       |       | 开始录像 (R)       |  |
|       |       | 开启广播(B)        |  |

图 8 捕获图像

5.在菜单中选取处理-去噪-双边滤波,如图 9。双边滤波 选择都取最大滤波(移动到最大位置)。得到滤波后的光 强分布剖面图,如图 10 。再点击剖面图上方菜单中 "excel"图标。片刻后。

计算机自动打开"excel" 软件,生成数据。 6.在生成的 4 列数据中选

取第 1 列(灰度)。即点击 第一行"A"。 如图 11, 在菜单中选取插入-散点 图作图,得到 excel 散点

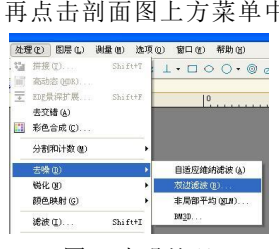

图,如图 11。波形图可以拉开放大。如果数据标记(点)太 大可更改,方法是:点击剖面线图中波形线,再按右键选 择数据系列格式-数据标记选项-内置更改类型(圆点)与 大小(2)。

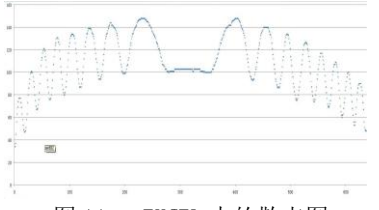

图 11 EXCEL 中的散点图

7.在图上读取各环光强最小值对应 *X* 轴上坐标值记录下 表中。注意表中△*X, X, Y* 数据在 excel 中计算后写 上,不要用计算器计算。*X=*△*XD*。

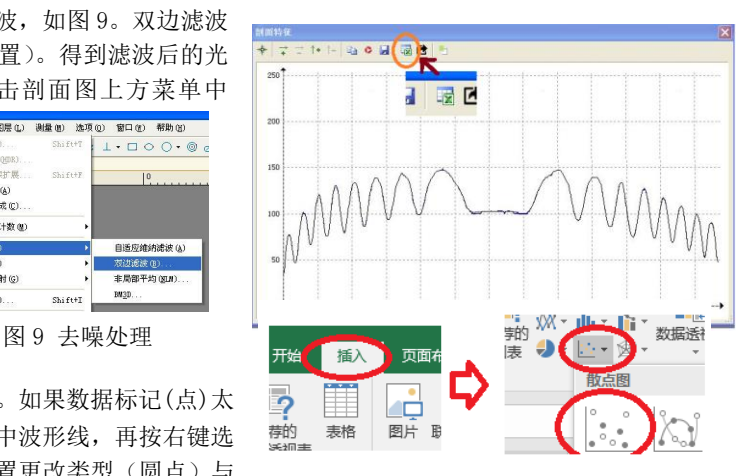

图 11 去噪处理

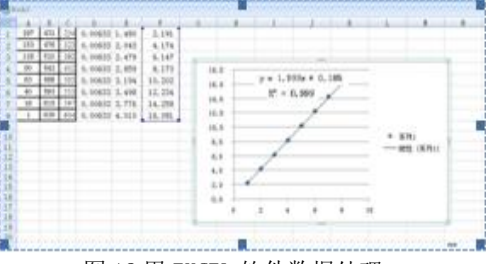

图 12 用 EXCEL 软件数据处理

8. *S, X*<sub>1 左</sub>, *X*<sub>2 布</sub>的数值输入到 excel 表中,选取 *X*<sup>2</sup>列,并在菜单中选取插入-散点图作图。用鼠标器点 击一下数据标记(实验点),按鼠标器的右键选择"添加趋势线"。在选择框中勾选"显示公式"与"R"平 方(相关系数r)。最后从图中显示的公式中得到斜率 K,用 excel 软件通过公式 22 计算透镜曲率半径 R, 用 Origin 软件得 *K* 的不确定度 u(*K*) 。拟合直线公式,相关系数 *r*,*K* 的不确定度 **u(***K***)**都要写在实验报告纸 上。直线拟合图上坐标名称也可以更改。

表 2 牛顿环的各环弦长的测量(用作图方法计算 R. 表中 S多少以看到多少个暗环为准)

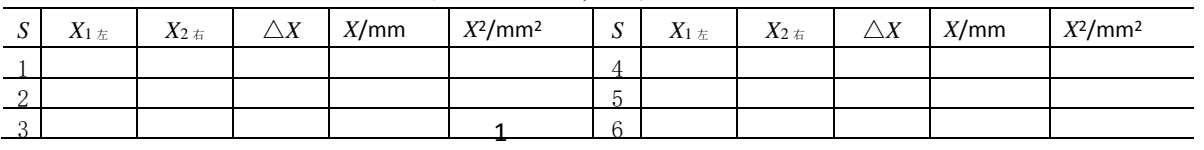

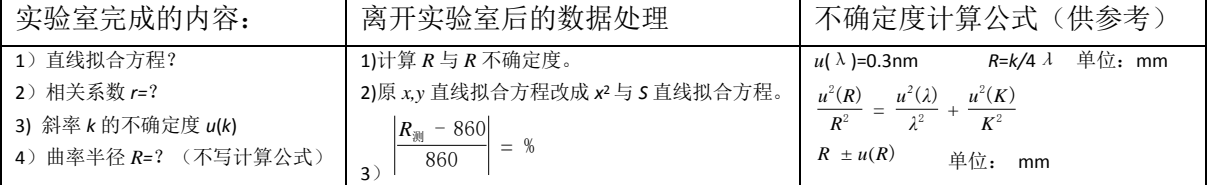

**Excel** 数据处理简介:记录完数据后,不要用计算器计算,可直接把各环的弦长 *x* 两端数据输入到 Excel 上 运算。默认 Excel 表格中第 1 列的单无格编号为 S,所以 S 可以不输入。选中 x<sup>2</sup> 列数据, 在菜单栏中选"插 入" > "图表" > "散点图"。在图上点击实验数据点,然后按左键,出现方框图,选"添加趋势线",在"选 项"列中选"显示公式"(直线拟合方程) 与"*R* 平方"(相关系数)。相关系数以 Origin 数据处理后的结 果为准。

Origin9 数据处理简介: 在 Excel 中选取 x<sup>2</sup>数据列复制粘贴到 origin 表格中第 2 列数据表格中。第 1 列由上而下依次输入 1,2,3… 选中第 1 列与第 2 列数据。 点击软件窗口左下角"/"符号,如图 13。则 origin 软件自动生成直线拟合图。 在菜单栏中依次选"Analysis"→"fitting" →"Linear Fit" →"1<Last used>" 后点击。Origin 最后以 2 种形式显示数据处理后的结果。出现在表格中 Slope 一 行中的第一列 (Value) 是斜率 *K* 值 (Value), 第二列 (Standard Error) 是标准偏 图 13 "/"直线拟合键 差,也就是斜率 *K* 的不确定度 *u*(K)。还有相关系数(R-square)。

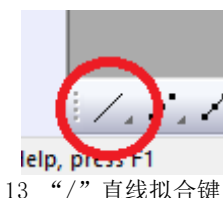